## (Student) Promjena osobnih podataka

Nakon prijave u sustav osobni profil može se pregledati i uređivati odabirom imena prijavljenoga korisnika u gornjem desnom kutu i poveznice Profil → Promijeni osobne podatke.

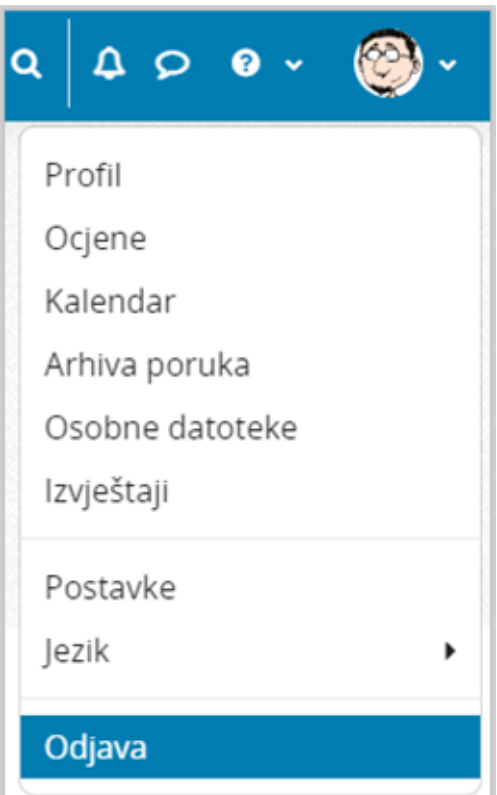

## Slika: Korisnički izbornik

U izborniku osobnog profila korisnik može pristupiti svojem profilu, kalendaru, pregledati ocjene, arhivu poruka, postaviti osobne datoteke, urediti postavke te promijeniti jezik sučelja.

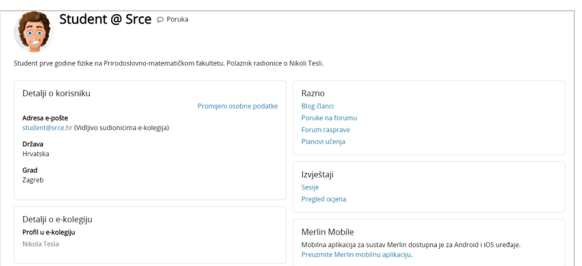

## Slika: Osobni profil

Podaci u profilu mogu se promijeniti odabirom mogućnosti Promijeni osobne podatke u korisničkom izborniku.

Korisnik po želji može dodati sliku koja će se prikazivati uz korisničko ime, adresu e-pošte, adresu vlastite internetske stranice i kratak tekst o sebi.

Među ostalim podacima u profilu vidljiv je i popis e-kolegija u koje je korisnik upisan. Odabirom naziva ekolegija prikazuju se uloge i grupe u koje je korisnik upisan u odabranom e-kolegiju.

Studentu je dostupan i pregled ocjena. Odabirom poveznice Pregled ocjena prikazuje se popis e-kolegija u koje je student upisan. Odabirom naziva pojedinoga e-kolegija, student izravno pristupa modulu Ocjene u odabranome e-kolegiju.

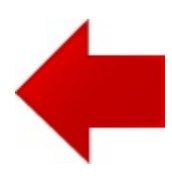

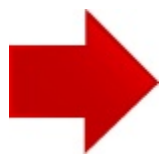